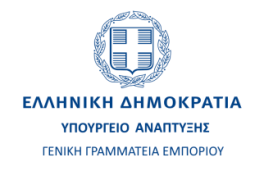

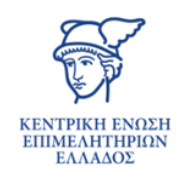

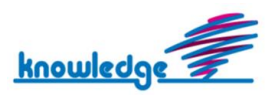

## Περιεχόμενα

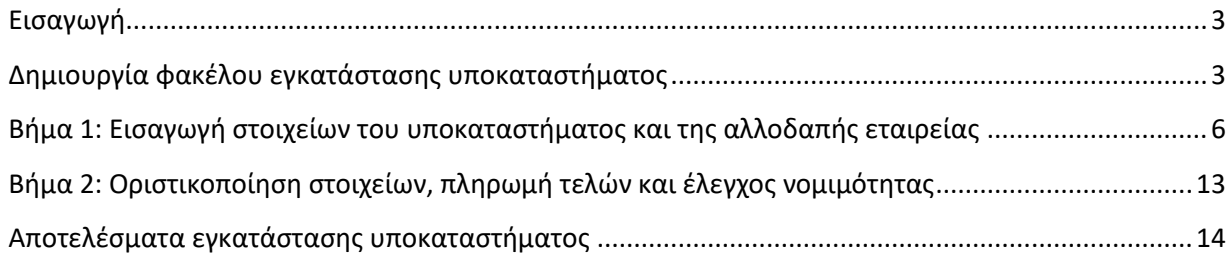

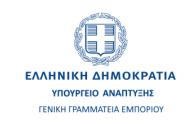

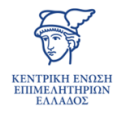

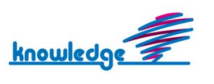

# <span id="page-2-0"></span>Εισαγωγή

Μέσω της e-ΥΜΣ παρέχεται η δυνατότητα για εγκατάσταση υποκαταστήματος αλλοδαπής εταιρείας της ΕΕ/ΕΟΧ. Ο σκοπός αυτού του οδηγού είναι να περιγράψει τη γενική λειτουργία του συστήματος για την εγκατάσταση του υποκαταστήματος και όχι να δείξει με πλήρη ακρίβεια τον τρόπο συμπλήρωσης των φορμών της αίτησης.

Η αίτηση για την εγκατάσταση του υποκαταστήματος υποβάλλεται είτε από τον νόμιμο εκπρόσωπο του υποκαταστήματος, είτε από τον εκπρόσωπο που έχει εξουσιοδοτηθεί να αναλάβει την καταχώριση του υποκαταστήματος.

Συνοπτικά, τα βήματα που ακολουθούνται μέχρι την πραγματοποίηση της εγκατάστασης του υποκαταστήματος είναι τα ακόλουθα:

- Ο αιτών πρέπει να πραγματοποιήσει είσοδο στο σύστημα της e-ΥΜΣ, χρησιμοποιώντας τους κωδικούς taxisnet.
- Αφού πραγματοποιηθεί η ταυτοποίηση του χρήστη από το σύστημα, ο χρήστης πρέπει να επιλέξει την έναρξη της διαδικασίας για την εγκατάσταση υποκαταστήματος.
- Συμπλήρωση των στοιχείων και υποβολή των εγγράφων του βήματος 1.
- **●** Οριστικοποίηση των στοιχείων.
- Πληρωμή των τελών καταχώρισης για την εγκατάσταση του υποκαταστήματος.
- Διεξαγωγή ελέγχου νομιμότητας.
- Εγκατάσταση υποκαταστήματος.

## <span id="page-2-1"></span>Δημιουργία φακέλου εγκατάστασης υποκαταστήματος

Αφού πραγματοποιηθεί η ταυτοποίηση του χρήστη, κατά την είσοδο του στο σύστημα, για να ξεκινήσει η διαδικασία για την εγκατάσταση υποκαταστήματος πρέπει να επιλεχθεί είτε από το μενού, είτε από το κουμπί του Dashboard η επιλογή "Ξεκινήστε τώρα μια νέα εγκατάσταση υποκαταστήματος αλλοδαπής". Μόλις επιλεχθεί η έναρξη της διαδικασίας, εμφανίζεται εισαγωγική οθόνη ερωτημάτων, στην οποία είναι υποχρεωτικό να απαντηθούν όλα τα ερωτήματα της οθόνης.

Η οθόνη περιλαμβάνει τα εξής:

- Ερωτήματα για τον χρήστη που εκκινεί την υπόθεση εγκατάστασης.
- Πεδίο για την επιλογή της Νομικής μορφής της μητρικής εταιρείας.
- Checkboxes για τις κατηγορίες δραστηριοτήτων του υποκαταστήματος.
- Checkbox για την αποδοχή της αποστολής των στοιχείων σε ΕΦΚΑ και ΑΑΔΕ.

Για να ενεργοποιηθεί το κουμπί για την "Δημιουργία φακέλου εγκατάστασης υποκαταστήματος" θα πρέπει:

1. Να έχουν απαντηθεί και συμπληρωθεί όλα τα παραπάνω.

2. Να έχουν δοθεί αποδεκτές απαντήσεις στα ερωτήματα.

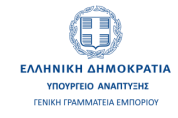

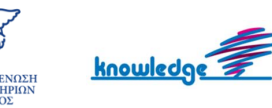

Συγκεκριμένα, πρέπει όλα τα checkboxes να έχουν επιλεγεί και ο χρήστης που εκκινεί την υπόθεση πρέπει να έχει ικανότητα για δικαιοπραξία.

Μόλις δημιουργηθεί ο φάκελος εγκατάστασης του υποκαταστήματος, εμφανίζεται η συγκεντρωτική οθόνη με τα βήματα της υπόθεσης.

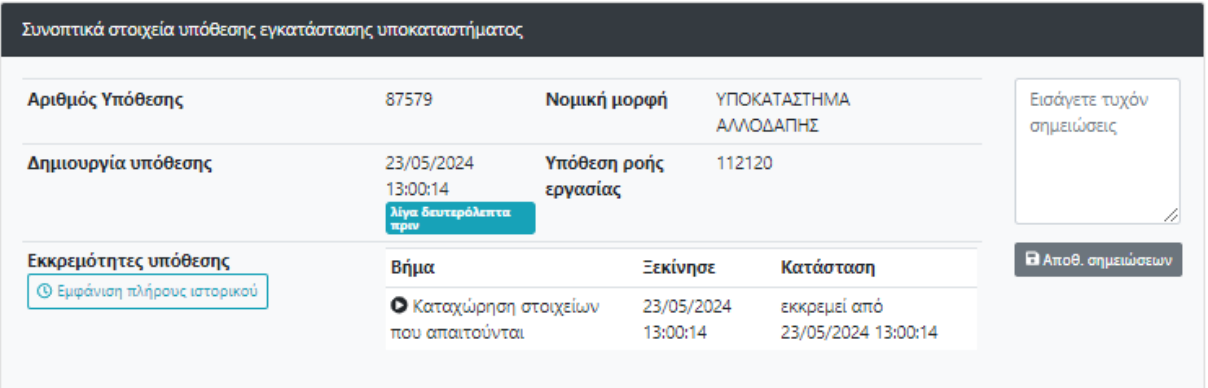

# Εκκρεμότητες υπόθεσης εγκατάστασης υποκαταστήματος

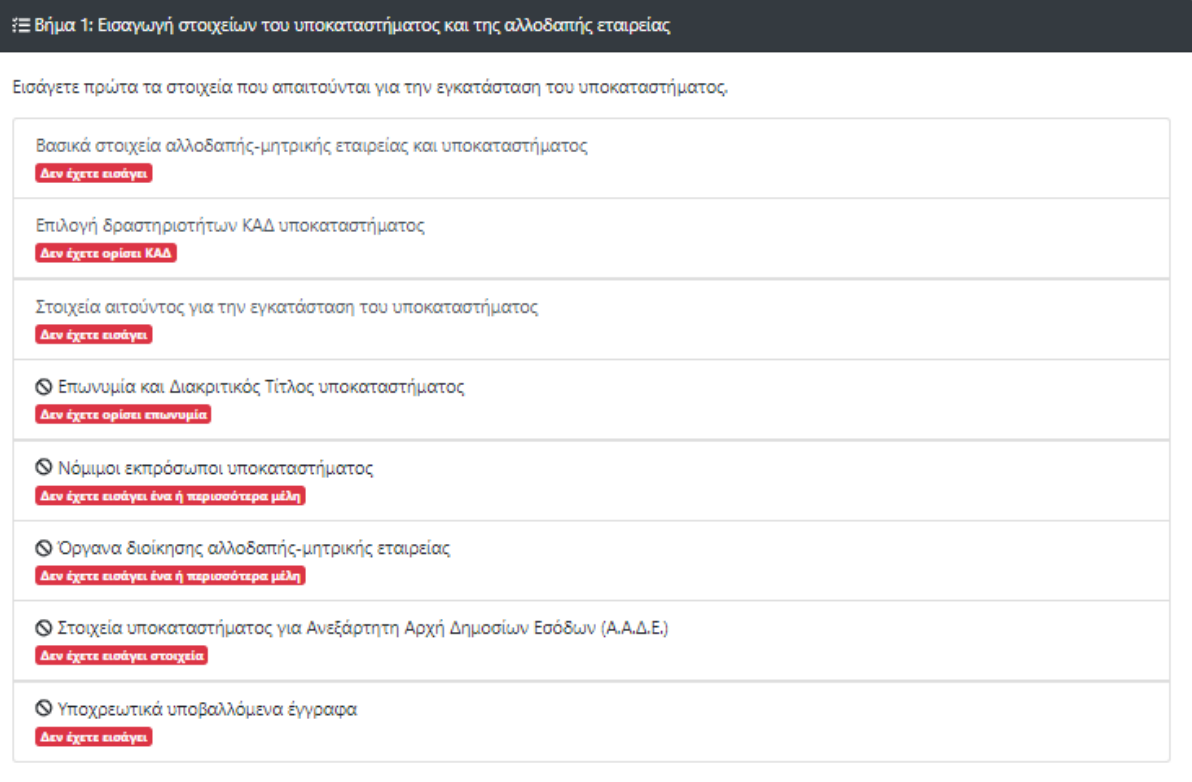

ÿ

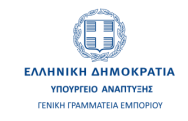

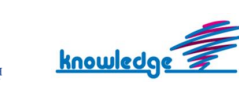

#### ?Ξ Βήμα 2. Οριστικοποίηση εισαγωγής στοιχείων / Πληρωμή τέλους καταχώρισης / Έλεγχος νομιμότητας

Μετά την οριστικοποίηση στοιχείων, όλα τα στοιχεία που εισήχθησαν στο Βήμα 1 δεν θα είναι δυνατόν να τροποποιηθούν και να αλλάξουν. Πριν την εγκατάσταση του υποκαταστήματος και εφόσον έχουν οριστικοποιηθεί τα στοιχεία που έχουν εισαχθεί, πρέπει να προβείτε στην πληρωμή των τελών καταχώρισης.

Μετά την πληρωμή των τελών, το αίτημα για την εγκατάσταση υποκαταστήματος θα αποσταλεί στην αρμόδια Υπηρεσία Γ.Ε.ΜΗ. για να πραγματοποιηθεί έλεγχος νομιμότητας και πληρότητας των υποβαλλόμενων στοιχείων.

Μόλις ολοκληρωθεί ο έλεγχος και εξακριβωθεί η ακρίβεια των στοιχείων, το σύστημα θα προβεί στην εγκατάσταση του υποκαταστήματος.

Ο Οριστικοποίηση στοιχείων

<sup>Ο</sup> Πληρωμή τελών καταχώρισης / εγκατάστασης υποκαταστήματος

**S** Έλεγχος νομιμότητας

Ο Ολοκλήρωση Βήματος 2

#### <sup>2</sup> Αποτέλεσμα: Εγγραφή στο ΓΕΜΗ, απόδοση ΑΦΜ και εγγραφή στο Επιμελητήριο

<sup>Ο</sup> Αποτελέσματα εγγραφής στο Γ.Ε.ΜΗ.

(Αριθμός Γ.Ε.ΜΗ., Αριθμός Ευρωπαϊκού Ταυτοποιητή EUID, Κωδικός Αριθμός Καταχώρισης ΚΑΚ)

Ο Αποτελέσματα εγγραφής στην ΑΑΔΕ (ΑΦΜ και έναρξη δραστηριότητας)

Ο Αποτελέσματα εγγραφής στο Επιμελητήριο (ΑΜ, Τμήμα και ημ/νία εγγραφής)

Ο Λήψη προσωρινού κλειδάριθμου από ΑΑΔΕ

Ο Λήψη στοιχείων πρόσβασης για το services.businessportal.gr

<sup>Ο</sup> Ανακοίνωση καταχώρισης υποκαταστήματος στο Γ.Ε.ΜΗ.

<sup>Ο</sup> Αποτελέσματα εγγραφής στον ΕΦΚΑ (AME)

#### *©* Ιστορικό

Ο Εμφάνιση / Απόκρυψη Ιστορικού

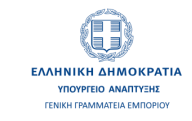

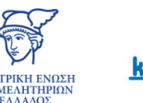

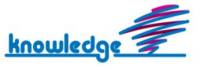

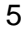

## <span id="page-5-0"></span>Βήμα 1: Εισαγωγή στοιχείων του υποκαταστήματος και της αλλοδαπής εταιρείας

Παρακάτω αναφέρονται τα σημαντικότερα σημεία στις οθόνες εισαγωγής στοιχείων του υποκαταστήματος και της αλλοδαπής μητρικής εταιρείας.

### **Οθόνη: Βασικά στοιχεία αλλοδαπής-μητρικής εταιρείας και υποκαταστήματος**

Η οθόνη περιλαμβάνει τα παρακάτω:

- Στοιχεία έδρας αλλοδαπής-μητρικής εταιρείας.
- Αναζήτηση και επαλήθευση στοιχείων αλλοδαπής εταιρείας βάσει ΑΦΜ.
- **•** Στοιχεία έδρας υποκαταστήματος.

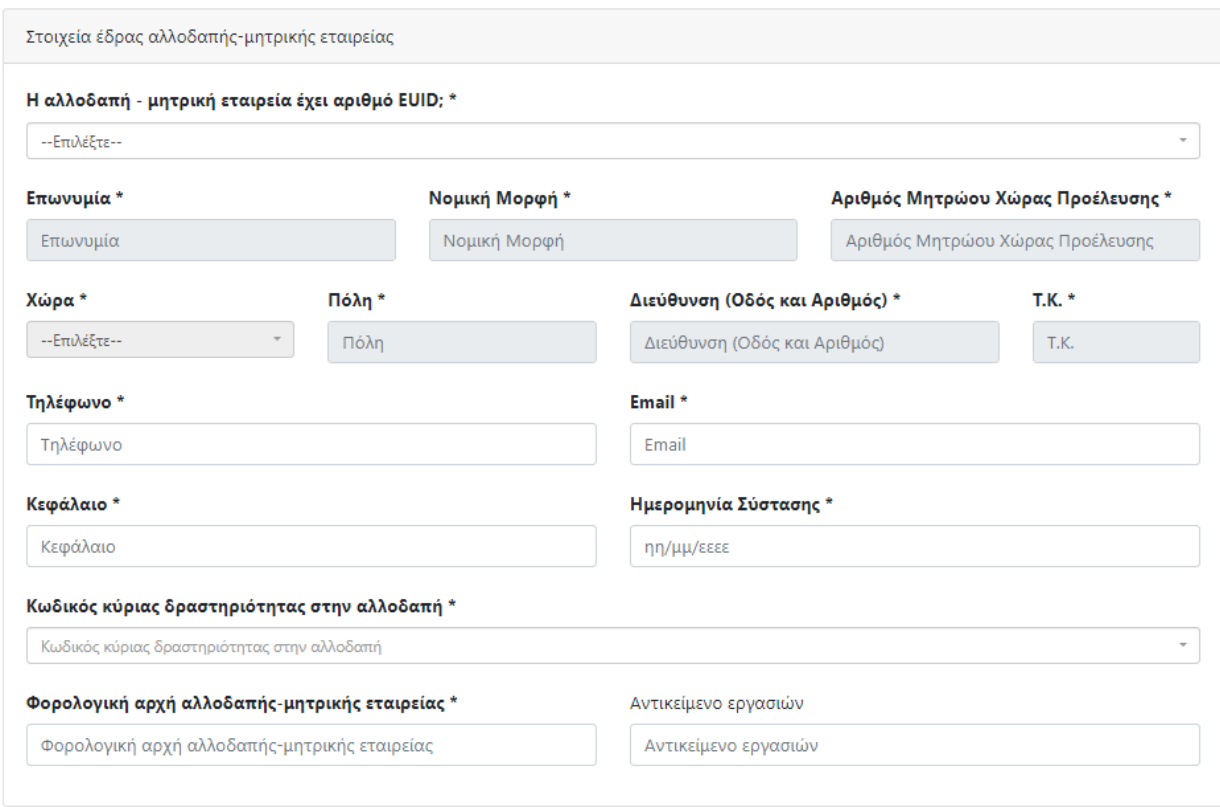

#### ➢ Για την συμπλήρωση των στοιχείων έδρας της αλλοδαπής-μητρικής εταιρείας:

● Όταν η αλλοδαπή-μητρική εταιρεία είναι κεφαλαιουχική είναι υποχρεωτική η εισαγωγή EUID, προκειμένου να πραγματοποιηθεί διασύνδεση μέσω του BRIS για την λήψη των στοιχείων της μητρικής εταιρείας.

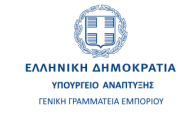

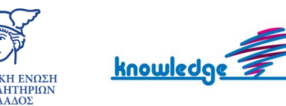

- Όταν η αλλοδαπή-μητρική εταιρεία είναι μη κεφαλαιουχική η εισαγωγή EUID είναι προαιρετική. Αν υπάρχει EUID, τα στοιχεία έδρας συμπληρώνονται μέσω της διασύνδεσης από το BRIS. Αν δεν υπάρχει EUID, όλα τα πεδία συμπληρώνονται manual από τον χρήστη.
- ➢ Για την αναζήτηση και επαλήθευση των στοιχείων αλλοδαπής εταιρείας βάσει ΑΦΜ:

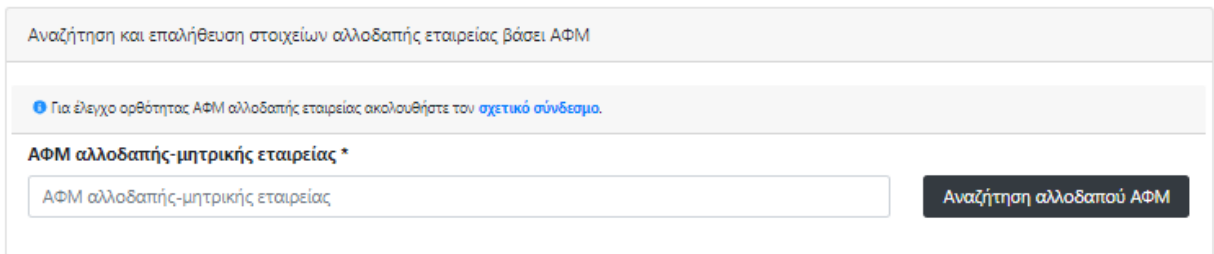

Κατά την εισαγωγή αλλοδαπού ΑΦΜ πραγματοποιείται έλεγχος του αλλοδαπού ΑΦΜ, μέσω διασύνδεσης με την ΑΑΔΕ:

- Αν δεν υπάρχει ελληνικό ΑΦΜ, ο χρήστης μπορεί να συνεχίσει με τη διαδικασία εγκατάστασης και τη συμπλήρωση των υπόλοιπων απαιτούμενων στοιχείων.
- Σε περίπτωση που εντοπιστεί αντιστοιχία αλλοδαπού ΑΦΜ με ήδη υπάρχον ελληνικό ΑΦΜ, το οποίο πληροί τις προδιαγραφές για χρήση του ως ΑΦΜ υποκαταστήματος αλλοδαπής, τότε επιστρέφονται από ΑΑΔΕ τα στοιχεία που συνδέονται με τον εν λόγω ΑΦΜ. Ο χρήστης πρέπει να επιβεβαιώσει ότι τα στοιχεία που εμφανίζονται στην οθόνη είναι σωστά, για να μπορέσει να συνεχίσει με τη διαδικασία εγκατάστασης υποκαταστήματος, διαφορετικά πρέπει να επικοινωνήσει με την αρμόδια ΔΟΥ προκειμένου να διορθώσει λάθη που τυχόν εμφανίζονται.
- Σε περίπτωση που εντοπιστεί αντιστοιχία αλλοδαπού ΑΦΜ με ήδη υπάρχον ελληνικό ΑΦΜ, το οποίο όμως δεν πληροί τις προδιαγραφές για χρήση του ως ΑΦΜ υποκαταστήματος αλλοδαπής, τότε ο χρήστης δεν μπορεί να συνεχίσει τη διαδικασία εγκατάστασης του υποκαταστήματος και πρέπει να απευθυνθεί στην αρμόδια ΔΟΥ για τις απαραίτητες διορθώσεις/ενέργειες.

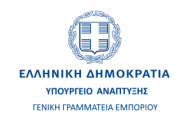

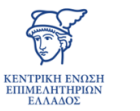

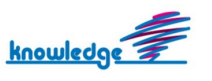

➢ Για την συμπλήρωση των στοιχείων έδρας του υποκαταστήματος:

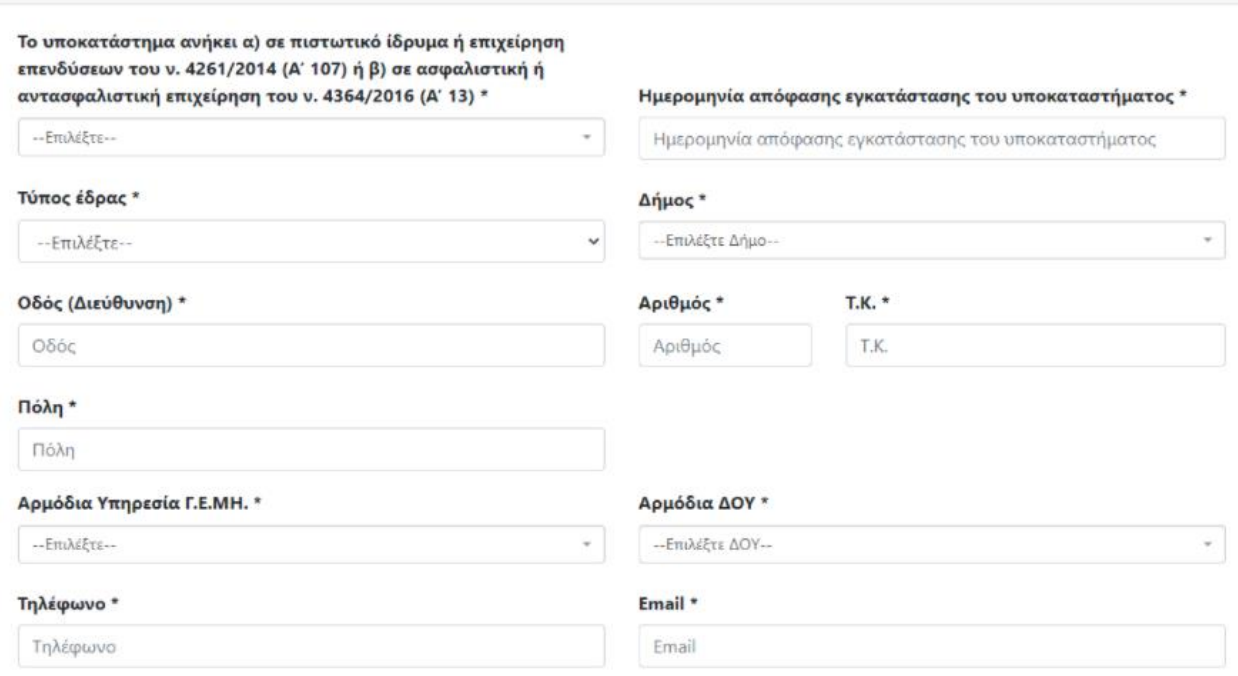

- Αν το υποκατάστημα ανήκει α) σε πιστωτικό ίδρυμα ή επιχείρηση επενδύσεων του ν. 4261/2014 (Α' 107) ή β) σε ασφαλιστική ή αντασφαλιστική επιχείρηση του ν. 4364/2016 (Α' 13) τότε Αρμόδια Υπηρεσία Γ.Ε.ΜΗ. ορίζεται η Γενική Γραμματεία Εμπορίου και Επιμελητήριο εγγραφής ορίζεται βάσει της έδρας του υποκαταστήματος.
- Για την συμπλήρωση των πεδίων διεύθυνσης (Οδός, Αριθμός, ΤΚ) πραγματοποιείται διασύνδεση μέσω του web service ΑΤΑΚ/Μισθωτηρίου.
	- Αν στο πεδίο ''Τύπος έδρας'' επιλεχθεί ''Ιδιόκτητο'', τότε ανοίγει καρτέλα για την συμπλήρωση του ΑΤΑΚ. Τα στοιχεία που ζητούνται για να πραγματοποιηθεί η διασύνδεση μέσω του web service ΑΤΑΚ είναι: ΑΦΜ επιχείρησης, Αριθμός Ταυτότητας Ακινήτου. Αφού εισαχθούν τα παραπάνω στοιχεία, με την επιλογή του κουμπιού ''Λήψη Στοιχείων ΑΤΑΚ'' συμπληρώνονται τα στοιχεία διεύθυνσης.

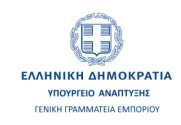

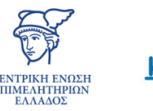

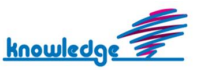

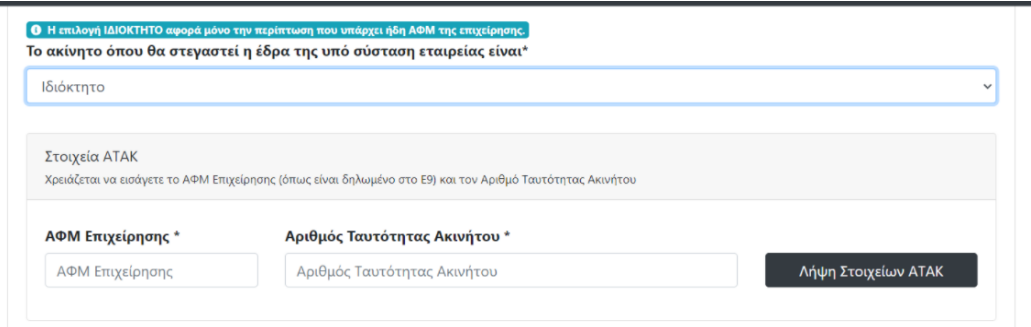

○ Αν στο πεδίο ''Τύπος έδρας'' επιλεχθεί ''Από δωρεάν παραχώρηση'' ή ''Μισθωμένο'', τότε ανοίγει καρτέλα για την συμπλήρωση των στοιχείων μισθωτηρίου. Τα στοιχεία που ζητούνται για να πραγματοποιηθεί η διασύνδεση μέσω του web service Μισθωτηρίου είναι: Αριθμός Δήλωσης Μισθωτηρίου, ΑΦΜ Μισθωτή, Έτος. Αφού εισαχθούν τα παραπάνω στοιχεία, με την επιλογή του κουμπιού ''Λήψη Στοιχείων Μισθωτηρίου'' εμφανίζεται στο πεδίο ''Στοιχεία Ακινήτων'' λίστα ακινήτων (εφόσον υπάρχουν πολλά), από το οποίο ο χρήστης πρέπει να επιλέξει το επιθυμητό για να συμπληρωθούν τα στοιχεία διεύθυνσης.

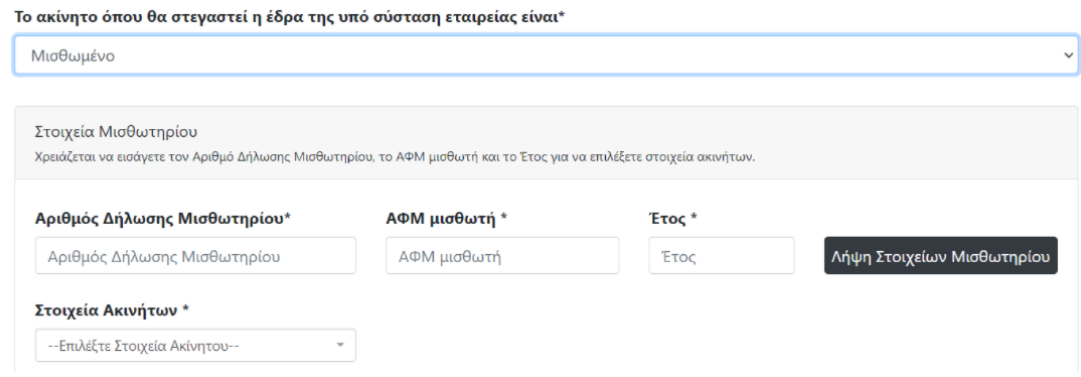

#### **Οθόνη: Επιλογή δραστηριοτήτων ΚΑΔ υποκαταστήματος**

Για την επιλογή δραστηριοτήτων ΚΑΔ υποκαταστήματος απαιτείται ένας από τους επιλεγμένους ΚΑΔ του υποκαταστήματος να ταυτίζεται με τον ΚΑΔ της αλλοδαπής εταιρείας.

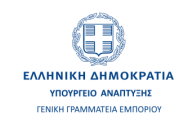

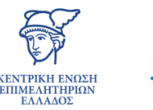

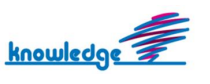

#### **Οθόνη: Στοιχεία αιτούντος για την εγκατάσταση του υποκαταστήματος**

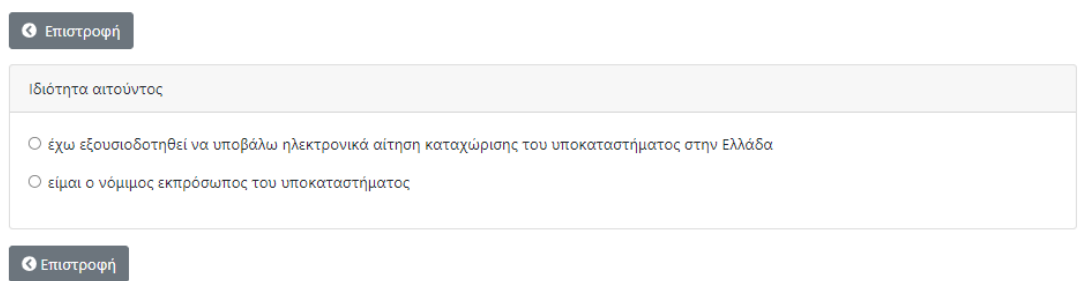

Για την εισαγωγή των στοιχείων του αιτούντος επιλέγεται αν ο αιτών έχει εξουσιοδοτηθεί να υποβάλει ηλεκτρονικά την αίτηση καταχώρισης υποκαταστήματος στην Ελλάδα ή είναι νόμιμος εκπρόσωπος του υποκαταστήματος. Ανάλογα με την επιλογή ανοίγει αντίστοιχη φόρμα για την συμπλήρωση των στοιχείων.

#### **Οθόνη: Επωνυμία και Διακριτικός Τίτλος υποκαταστήματος**

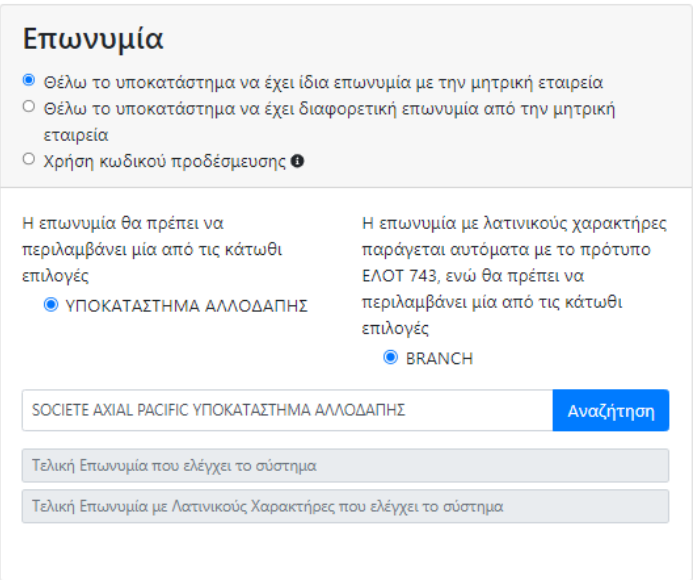

Η επιλογή της επωνυμίας του υποκαταστήματος μπορεί να πραγματοποιηθεί με τους εξής τρόπους:

- Το υποκατάστημα να έχει ίδια επωνυμία με την μητρική εταιρεία.
- Το υποκατάστημα να έχει διαφορετική επωνυμία από την μητρική εταιρεία.
- Με χρήση κωδικού προδέσμευσης.

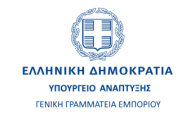

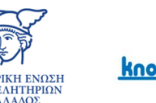

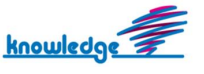

### **Οθόνη: Νόμιμοι εκπρόσωποι υποκαταστήματος**

Ως νόμιμοι εκπρόσωποι του υποκαταστήματος μπορούν να οριστούν φυσικά ή νομικά πρόσωπα.

Σε περίπτωση που νόμιμος εκπρόσωπος του υποκαταστήματος είναι αλλοδαπός κάτοικος Ελλάδας ζητείται ανάρτηση του εγγράφου άδειας παραμονής.

### **Οθόνη: Όργανα διοίκησης αλλοδαπής μητρικής εταιρείας**

Ως όργανα διοίκησης της αλλοδαπής-μητρικής εταιρείας μπορούν να οριστούν φυσικά ή νομικά πρόσωπα.

Για κάθε ένα από αυτά, εκτός από τα βασικά στοιχεία τους πρέπει να συμπληρωθεί η Ιδιότητα και η έκταση εξουσίας.

### **Οθόνη: Υποχρεωτικά υποβαλλόμενα έγγραφα**

Ο τρόπος υποβολής των εγγράφων μπορεί να πραγματοποιηθεί με τις παρακάτω επιλογές:

- Ανάρτηση όλων των εγγράφων στην e-YΜΣ.
- Υποβολή εγγράφων σε πρωτότυπη μορφή στην αρμόδια υπηρεσία Γ.Ε.ΜΗ. (με δυνατότητα ανάρτησης ορισμένων εκ των εγγράφων στην e-ΥΜΣ).

Αν επιλεχθεί "Ανάρτηση όλων των εγγράφων στην e-YΜΣ" είναι υποχρεωτικό να αναρτηθούν όλα τα υποχρεωτικά έγγραφα στην e-ΥΜΣ, με τις προβλεπόμενες προδιαγραφές, διαφορετικά δεν μπορεί να συνεχίσει η διαδικασία εγκατάστασης.

Αν επιλεχθεί "Υποβολή εγγράφων σε πρωτότυπη μορφή στην αρμόδια υπηρεσία Γ.Ε.ΜΗ. (με δυνατότητα ανάρτησης ορισμένων εκ των εγγράφων στην e-ΥΜΣ)", τότε είτε μπορούν όλα τα έγγραφα να αποσταλλούν σε πρωτότυπη μορφή στην αρμόδια Υ.Γ.Ε.ΜΗ., είτε μπορούν ορισμένα να αναρτηθούν στο σύστημα της e-YMΣ και τα υπόλοιπα να αποσταλούν στην αρμόδια Υ.Γ.Ε.ΜΗ, με τις προβλεπόμενες προδιαγραφές των εγγράφων για κάθε περίπτωση.

Οι προδιαγραφές των εγγράφων για κάθε περίπτωση είναι:

- Τα έγγραφα που αναρτώνται στην e-YMΣ πρέπει να διαθέτουν e-apostille, να είναι μεταφρασμένα και ηλεκτρονικά υπογεγραμμένα.
- Τα έγγραφα που υποβάλλονται στις αρμόδιες υπηρεσίες ΓΕΜΗ πρέπει να είναι σε πρωτότυπη μορφή, υπογεγραμμένα κατά τα διεθνή πρότυπα (κατά περίπτωση, σφραγίδα apostille, προξενική θεώρηση ή θεώρηση από το ελληνικό προξενείο ή κατά τα προβλεπόμενα σε διεθνείς

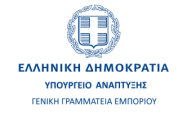

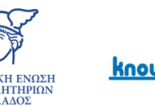

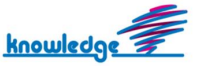

συνθήκες που έχουν κυρωθεί από την Ελλάδα) με την επίσημη μετάφραση αυτών, υπογεγραμμένη από τον δικηγόρο που έκανε την μετάφραση ή τον πιστοποιημένο μεταφραστή του "Μητρώου Πιστοποιημένων Μεταφραστών" του Υπουργείου Εξωτερικών υπό στοιχεία Π23ΜΕΤ-38227/30-07-2021 (Β' 3482) απόφαση.

Τα ζητούμενα έγγραφα είναι:

- 1. Απόφαση για εγκατάσταση υποκαταστήματος στην Ελλάδα (υποχρεωτικό έγγραφο).
- 2. Απόφαση για διορισμό νόμιμου εκπροσώπου του υποκαταστήματος (υποχρεωτικό έγγραφο) Το έγγραφο θα επισυνάπτεται μαζί με την ανακοίνωση.
- 3. Ισχύον καταστατικό της εταιρείας (υποχρεωτικό έγγραφο).
- 4. Ιδρυτική πράξη, εφόσον διατίθεται ξεχωριστά από το ισχύον καταστατικό (προαιρετικό έγγραφο).
- 5. Πιστοποιητικό Καλής Λειτουργίας της αρμόδιας αρχής ή του εμπορικού μητρώου της χώρας προέλευσης (εκδόσεως τελευταίου τριμήνου) (υποχρεωτικό έγγραφο).
- 6. Πιστοποιητικό ισχύουσας εκπροσώπησης, εφόσον δεν περιλαμβάνεται στο Πιστοποιητικό Καλής Λειτουργίας (προαιρετικό έγγραφο).
- 7. Αποδεικτικό ηλεκτρονικής υποβολής δήλωσης πληροφοριακών στοιχείων μίσθωσης ή δωρεάν παραχώρησης.

(υποχρεωτικό έγγραφο μόνο όταν το ακίνητο είναι μισθωμένο ή από δωρεάν παραχώρηση)

- 8. Εξουσιοδότηση τρίτου να αναλάβει την εγγραφή του υποκαταστήματος στο Γ.Ε.ΜΗ. (υποχρεωτικό έγγραφο μόνο στην περίπτωση που ο αιτών είναι εξουσιοδοτημένος εκπρόσωπος και όχι νόμιμος εκπρόσωπος).
- 9. Έγγραφο γνωστοποίησης εγκατάστασης υποκαταστήματος από αρχή ελέγχου νομιμότητας (υποχρεωτικό έγγραφο για την περίπτωση υποκαταστημάτων πιστωτικών ή ασφαλιστικών ιδρυμάτων).

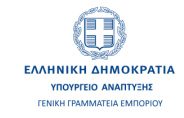

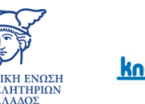

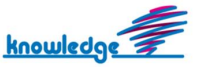

# <span id="page-12-0"></span>Βήμα 2: Οριστικοποίηση στοιχείων, πληρωμή τελών και έλεγχος νομιμότητας

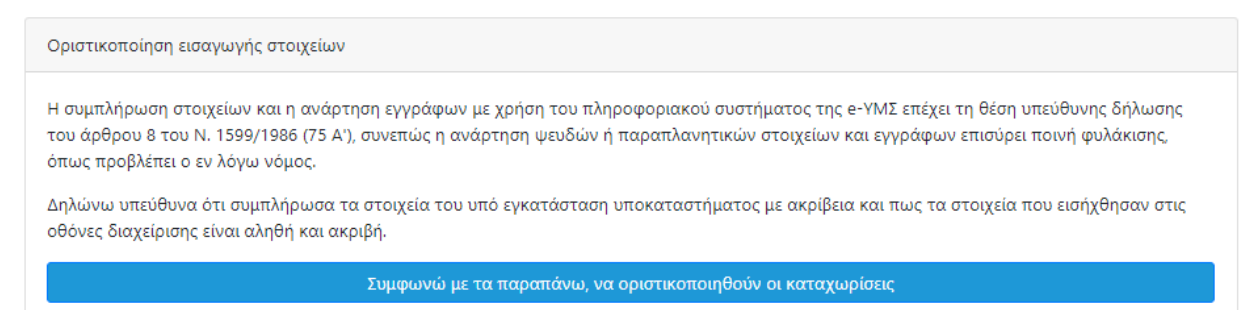

Αφού ολοκληρωθεί η εισαγωγή όλων των στοιχείων που ζητούνται στο Βήμα 1, ο χρήστης πρέπει να οριστικοποιήσει τις καταχωρίσεις του.

Στη συνέχεια πρέπει να προχωρήσει με την πληρωμή του τέλους καταχώρισης για την εγκατάσταση του υποκαταστήματος.

Μόλις ολοκληρωθεί η πληρωμή του τέλους καταχώρισης, το αίτημα εγκατάστασης του υποκαταστήματος αποστέλλεται στην αρμόδια υπηρεσία Γ.Ε.ΜΗ. για έλεγχο νομιμότητας και πληρότητας των υποβαλλόμενων στοιχείων.

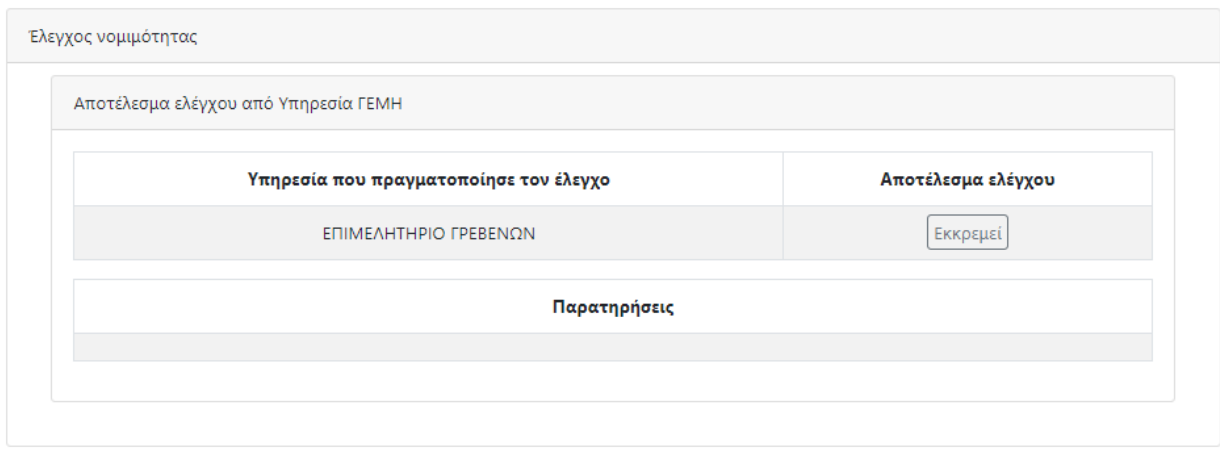

Σε περίπτωση που έχει επιλεγεί τα υποχρεωτικά υποβαλλόμενα έγγραφα να κατατεθούν σε φυσικό αρχείο (είτε όλα, είτε κάποια από αυτά) στην αρμόδια υπηρεσία Γ.Ε.ΜΗ, ο έλεγχος θα ξεκινήσει από τη στιγμή που η αρμόδια υπηρεσία θα λάβει το σύνολο των εγγράφων.

Εφόσον ολοκληρωθεί ο έλεγχος νομιμότητας και διαπιστωθεί η ακρίβεια όλων των στοιχείων, τότε το σύστημα της e-ΥΜΣ προχωρά στην εγκατάσταση του υποκαταστήματος.

Αν κατά τον έλεγχο νομιμότητας διαπιστωθούν ελλείψεις και σφάλματα στα υποβαλλόμενα στοιχεία ή έγγραφα, τότε θα ζητηθούν από την αρμόδια υπηρεσία Γ.Ε.ΜΗ. οι απαιτούμενες διορθώσεις. Μόλις πραγματοποιηθούν οι διορθώσεις, σύμφωνα με τις παρατηρήσεις που έχουν σταλεί από την Αρμόδια

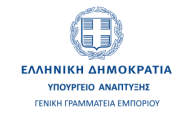

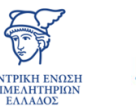

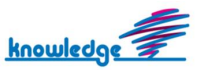

υπηρεσία Γ.Ε.ΜΗ. που πραγματοποίησε τον έλεγχο, πρέπει να επιλεχθεί η οριστικοποίηση των υποβαλλόμενων στοιχείων εκ νέου. Αφού πραγματοποιηθεί η οριστικοποίηση, το αίτημα θα πρέπει να αποσταλεί για επανέλεγχο, χωρίς να χρειαστεί η επανάληψη της πληρωμής του τέλους καταχώρισης εγκατάστασης. Σε περίπτωση που απαιτείται η υποβολή των εγγράφων σε φυσικό αρχείο, η διαδικασία του ελέγχου νομιμότητας θα ξεκινήσει αφού κατατεθούν τα απαιτούμενα έγγραφα στην αρμόδια Υπηρεσία Γ.Ε.ΜΗ. Η καταχώριση του υποκαταστήματος θα ολοκληρωθεί εντός δέκα ημερών από την παραλαβή των διορθωμένων πράξεων και στοιχείων.

## <span id="page-13-0"></span>Αποτελέσματα εγκατάστασης υποκαταστήματος

Με την ολοκλήρωση των ελέγχων από την αρμόδια υπηρεσία του Γ.Ε.ΜΗ, μέσω του συστήματος της e-ΥΜΣ είναι διαθέσιμα τα εξής:

- Αριθμός Γ.Ε.ΜΗ., ο μοναδικός αριθμός ευρωπαϊκού ταυτοποιητή EUID, ο Κωδικός Αριθμός Καταχώρισης (ΚΑΚ) του υποκαταστήματος, ΑΦΜ, η αρμόδια ΔΟΥ και τα στοιχεία εγγραφής στο οικείο Επιμελητήριο που θα είναι και η τοπική σας Υπηρεσία ΓΕΜΗ.
- Ανακοίνωση καταχώρισης υποκαταστήματος στο Γ.Ε.ΜΗ. που έχει δημιουργηθεί από το σύστημα και είναι διαθέσιμη για λήψη / αποθήκευση / εκτύπωση.
- Βεβαιώσεις είσπραξης για τις πληρωμές που έγιναν στο πλαίσιο της εγκατάστασης του υποκαταστήματος.
- Δυνατότητα πρόσβασης στο διαδικτυακό τόπο του TAXISNET για την υποβολή αίτησης χορήγησης προσωρινού κλειδαρίθμου, ώστε η εταιρεία να λάβει άμεσα όνομα χρήστη και κωδικό πρόσβασης στο TAXISNET.
- Λήψη στοιχείων πρόσβασης για το services.businessportal.gr
- Ενημέρωση του ΕΦΚΑ για την εγκατάσταση του υποκαταστήματος.
- Ενημέρωση του μητρώου τους κράτους μέλους της μητρικής εταιρείας για την εγκατάσταση υποκαταστήματος στην Ελλάδα.

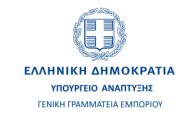

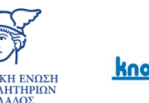

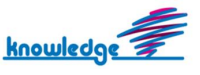